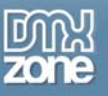

# **Table of contents**

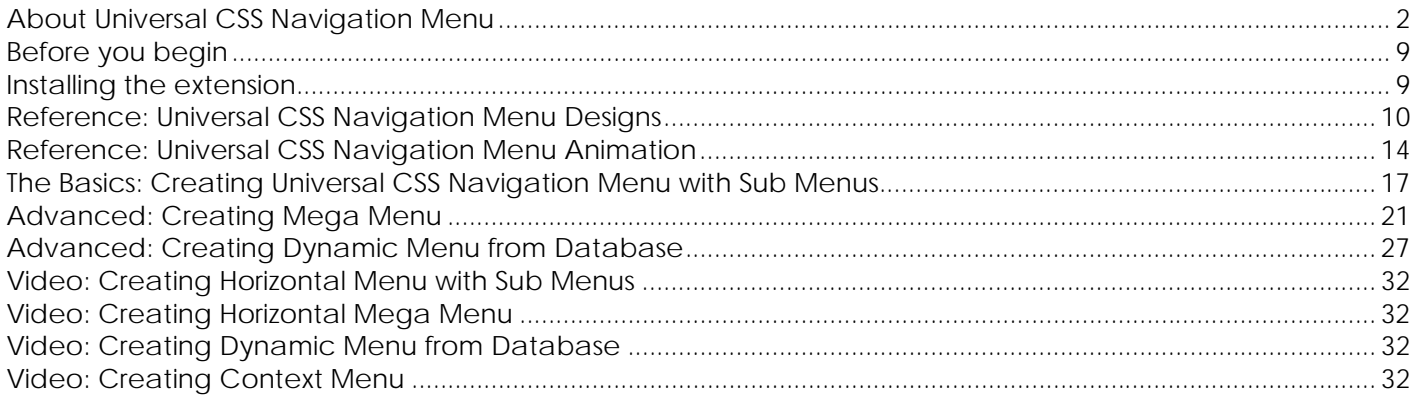

<span id="page-1-0"></span>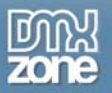

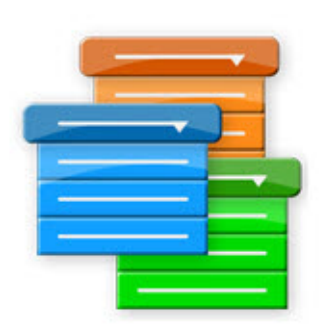

# **About Universal CSS Navigation Menu**

The Universal CSS Navigation Menu for Dreamweaver allows you to create all kind of great web site navigation menus: **Cascading Drop Down Menus**, **Mega Menus**, **Popup** or **Context Menus**. The menus use great display **animations**, are **CSS based** and fully **cross browser compatible**, which makes them **search engine friendly**, easy to use and very stylish. Choose from the **13 supplied CSS designs**, adjust them or create your own to fully suite your site.

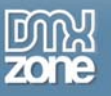

#### Features in Detail

- **Many Menu Types Supported** With **Universal CSS Navigation Menu** you can make Dropdown menus with **Sub Menus**, create **Mega Menus**, **Popup Menus** or even **Context Menus**!
	- o Dropdown menu with sub menus

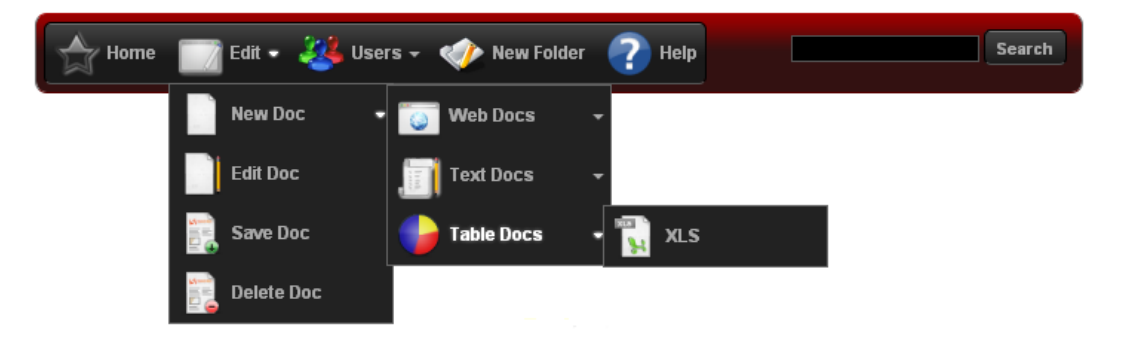

o Mega Menu with Sub menus, Menu headings and Separators.

\*Learn more about Mega Menus and see examples [here.](http://designm.ag/inspiration/mega-menus/)

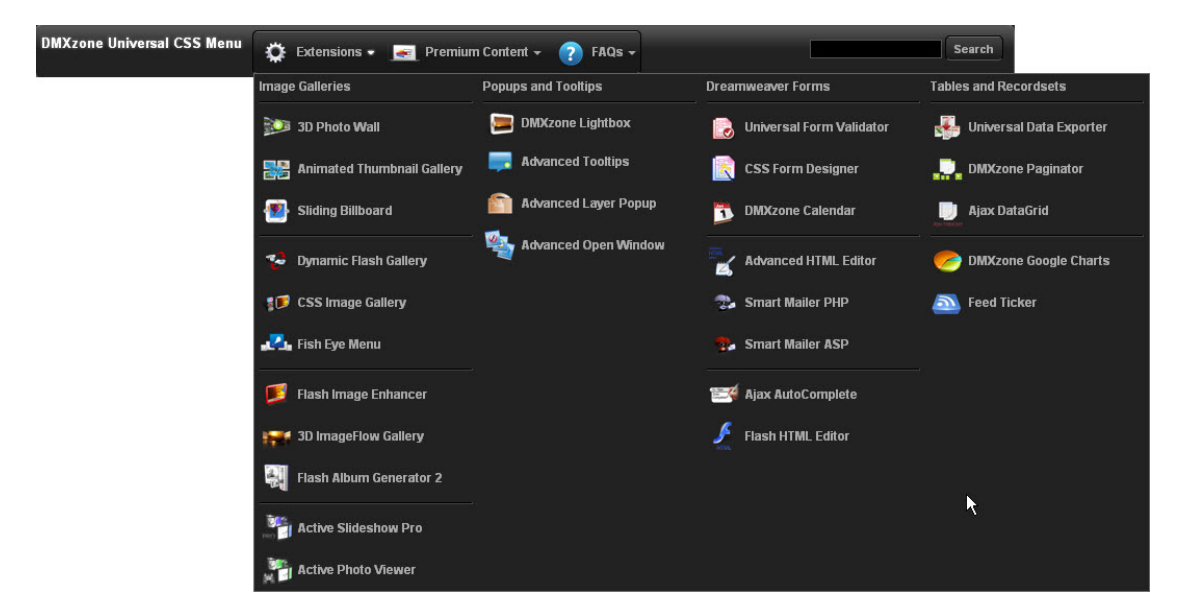

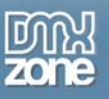

• **13 Stylish CSS Designs Included** - Various styles to fit your web site perfectly.

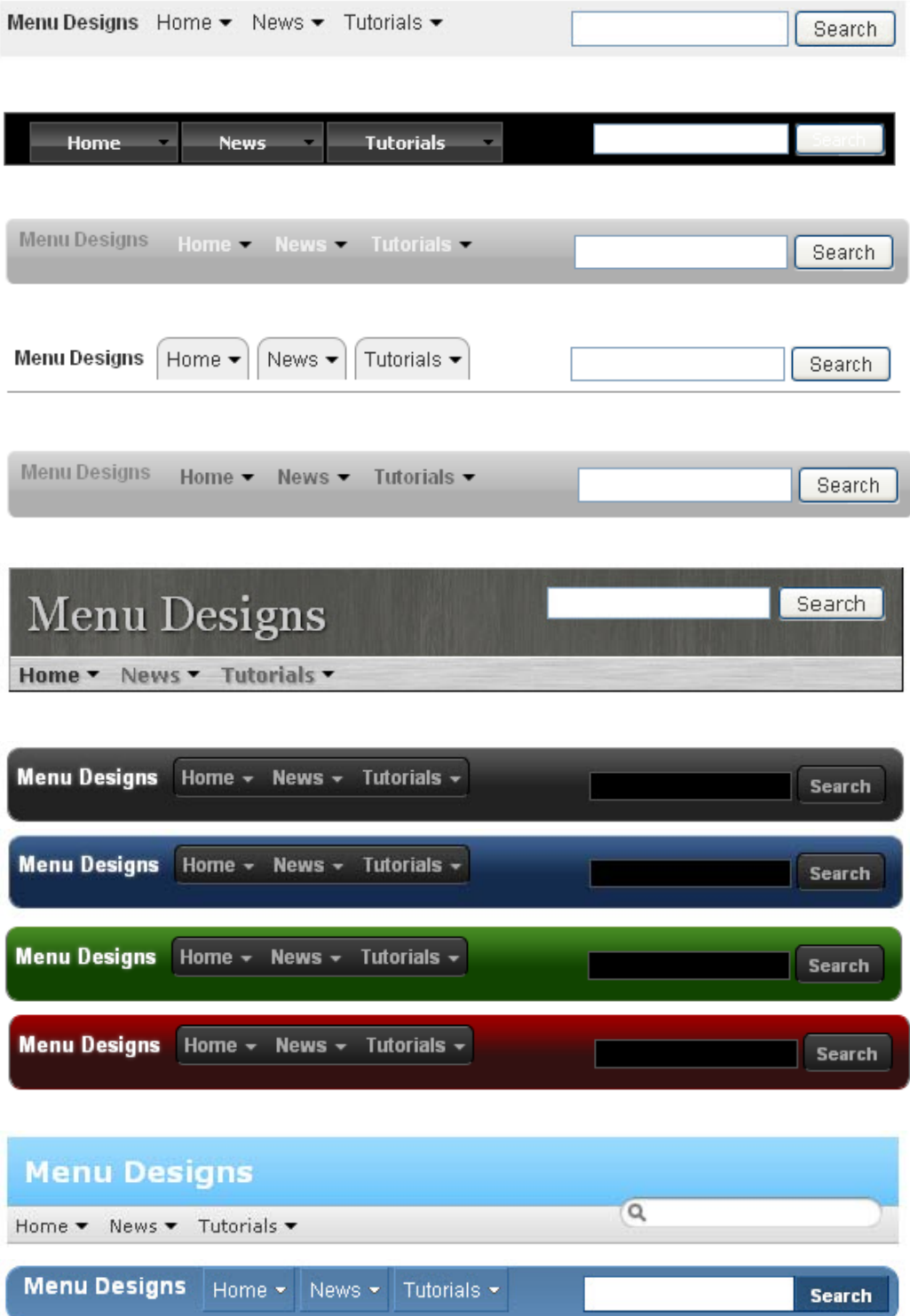

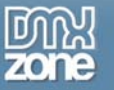

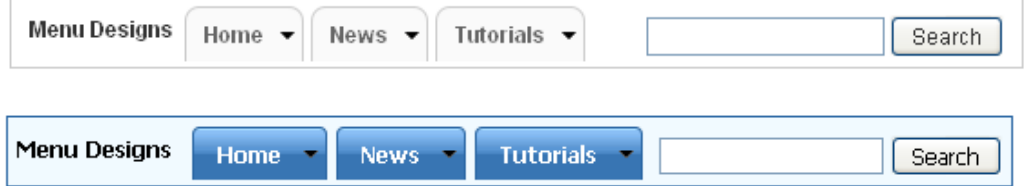

• **Vertical and Horizontal Orientation** – Menus can be placed vertically as well as horizontally for any type of menus – Dropdown menu, Sub menu, Mega Menu, Popup/Context Menu. Style it the way it fits you design the best.

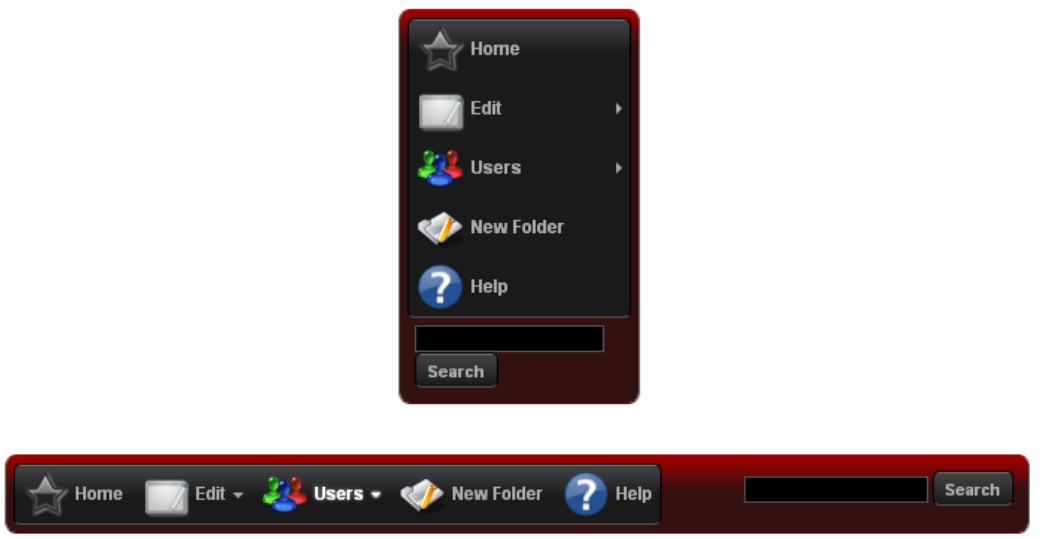

• **Add custom icon for each menu item** – You can add design icons to your menus and style them top or left, so that you can create stunning menus on your web site.

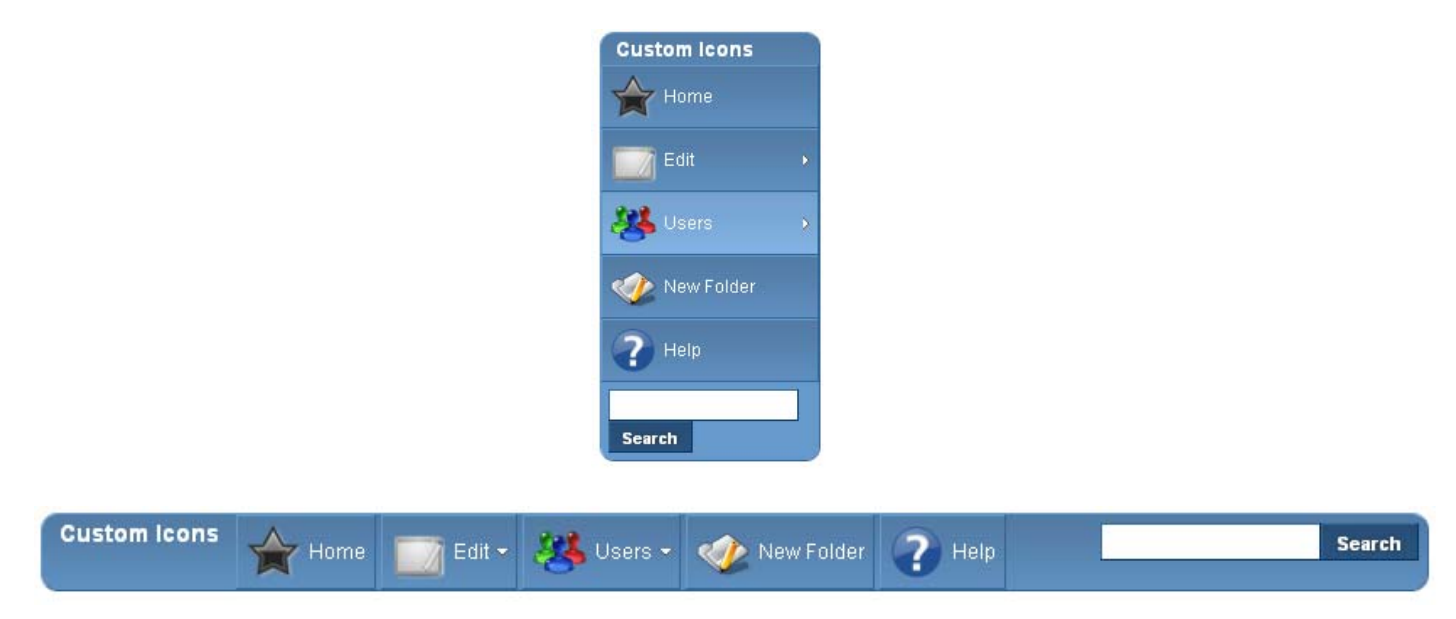

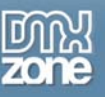

• **Popup/Context Menu** – You can show your menu in a Popup/Context Menu by adding a CSS selector for the element which will activate the menu when clicked on.

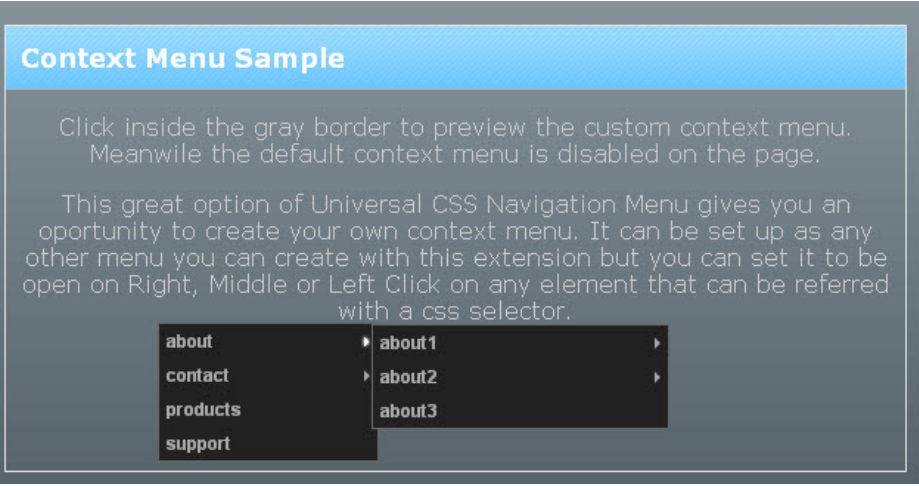

• **Animated display of Main and Sub Level Menus** - Adjust the appearance by **Effect, Speed** and **Easing.** Your menus can slide, fade and even jump with the amazing animation.

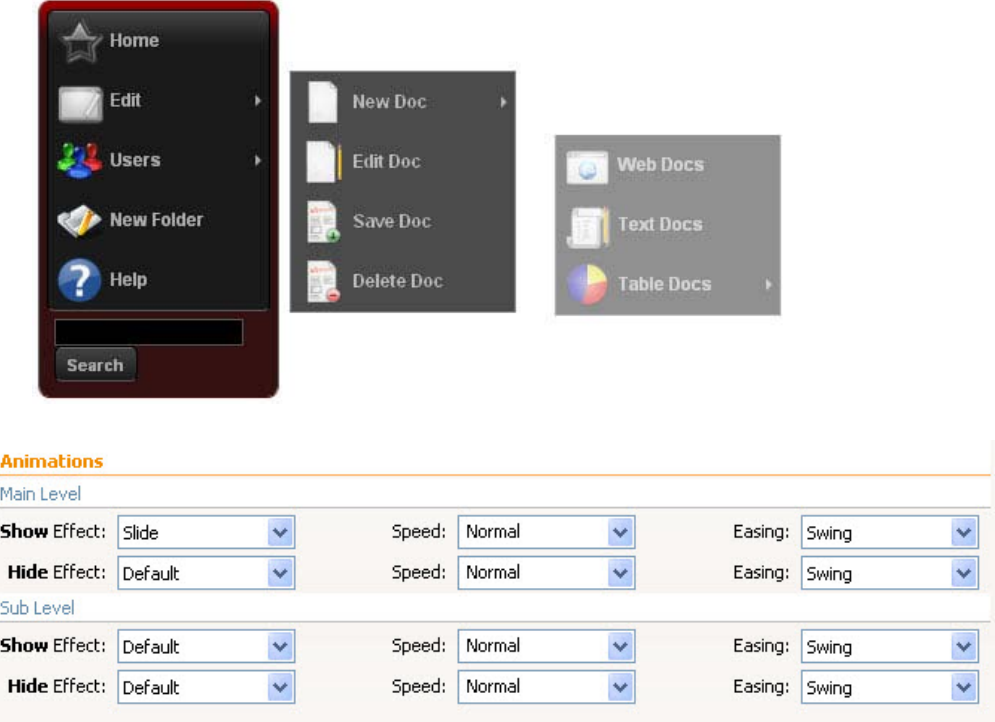

• **Fully cross browser compatible** - The Universal CSS Navigation Menu is a jQuery based, build only with HTML & CSS - no Flash what so ever! It even supports IE6 next to the other major browsers.

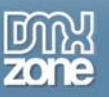

• **Search engine friendly –** The Universal CSS Navigation menu is pure HTML and CSS based and generates search engine friendly HTML code that can be nicely indexed by all search engines and web spiders.

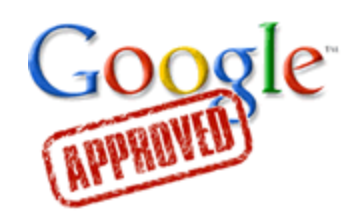

• **Dynamic from Recordset Menu** - Set the site with a server type (PHP, ASP-VB, ASP-JS etc.) and create a database that will serve as a source for your menu items.

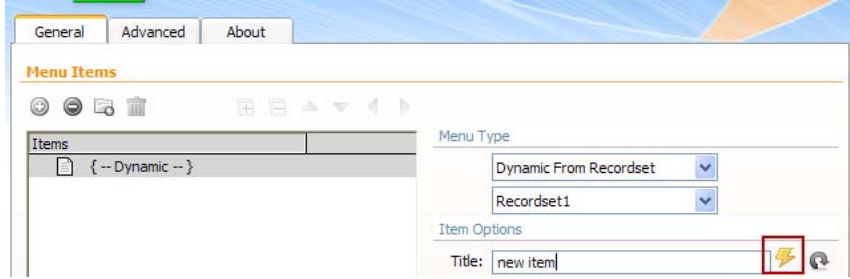

- **Jniversal CSS Navigation Menu**  $\vert x \vert$ התי<br>הופ **Universal CSS Navigation Menu** The most stylish CSS Dropdown Menu for your site navigation! General Advanced About **Menu Items**  $\circ$   $\circ$   $\circ$   $\bullet$ 田 日 ▲ ▼ イ ▶ Items<br>  $\Box$  Home --- $\overline{\phantom{a}}$ Menu Type Menu Item  $\checkmark$  $\Box$  Edit >  $\Box$  New Doc > **E**<br> **D** Web Docs<br> **D** PHP<br> **D** TRX Docs<br> **D** TRX Doc Item Options  $\mathbb{Z}$  e Title: Edit Doc Link:  $\boxed{\#}$ **DS** Target: self  $\checkmark$ D DOC<br>D PDF<br>D RTF Extra Options 1Ò Icon: icons/vertical/document\_pen.png  $\overline{\Box} \neg \overline{\bigoplus} \quad \text{Table Does} >$  $\Box$  xLS Style: Left  $\checkmark$ ID: editDoc ·□ Save Doc<br>·□ Delete Doc  $E_{\mathbf{p}}$  $Users >$ Sub Menu Options Width:  $\overline{\mathbf{v}}$ hoose the target for the link. Online manual  $\mathsf{OK}$ Cancel
- **Great Dreamweaver Integration** Interactive dialog in Dreamweaver with all the options you'll need.

Copyright © 2009 DMXzone.com All Rights Reserved To get more go to DMXzone.com Page 7 of 32

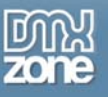

• **An inline property inspector** so that you can easily change visual options later on.

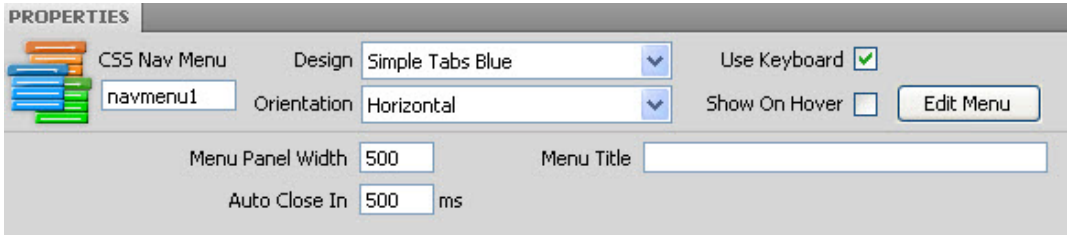

• **Full Support for the DMXzone Behavior Connector** - You can easily bind other DMXzone extensions such as [Sliding Billboard,](http://www.dmxzone.com/go?17050) [DMXzone Lightbox](http://www.dmxzone.com/go?16607) and [Flash MP3 Player](http://www.dmxzone.com/go?13880) that can be controlled through the **Behavior Connector**.

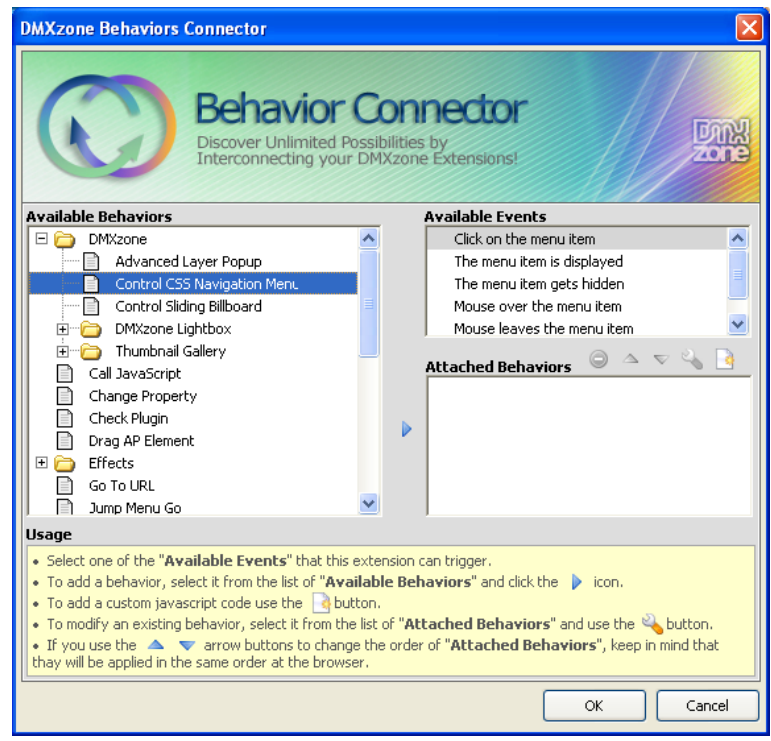

<span id="page-8-0"></span>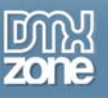

### **Before you begin**

Make sure to setup your site in Dreamweaver first before creating a page. If you don't know how to do that please [read this](http://www.adobe.com/cfusion/knowledgebase/index.cfm?id=tn_14028).

### **Installing the extension**

Read the tutorial at<http://www.dmxzone.com/go?4671>

Login, download the product, and look up your serial at <http://www.dmxzone.com/myZone.asp?Section=purchases>

Get the latest extension manager from Adobe at [http://www.adobe.com/exchange/em\\_download/](http://www.adobe.com/exchange/em_download/)

Open the .mxp file (the extension manager should start-up) and install the extension.

If you experience problems please read the FAQ at <http://www.dmxzone.com/index?7/1028> before contacting support.

<span id="page-9-0"></span>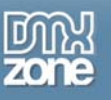

### **Reference: Universal CSS Navigation Menu Designs**

There are 13 CSS designs supplied in the extension but you can always edit them and create your own.

#### *Default*

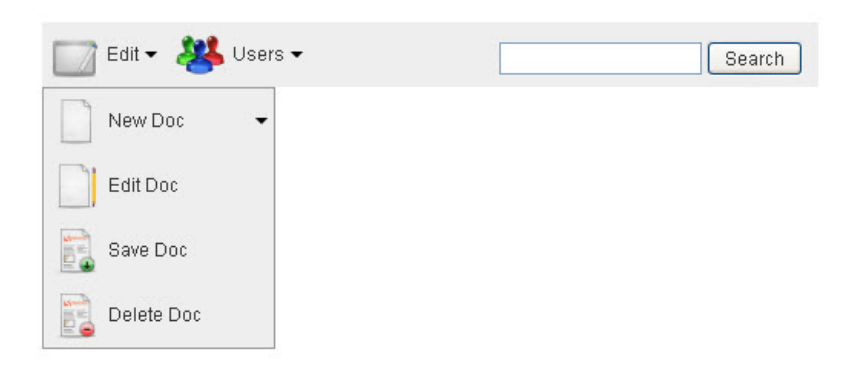

### *Apple Inspired Dark*

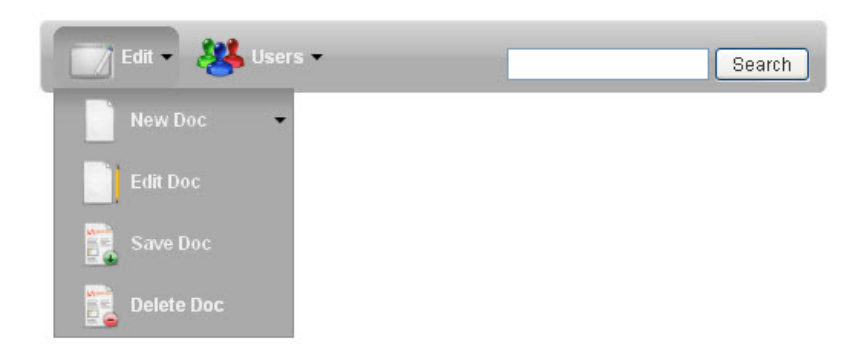

### *Apple Inspired Light*

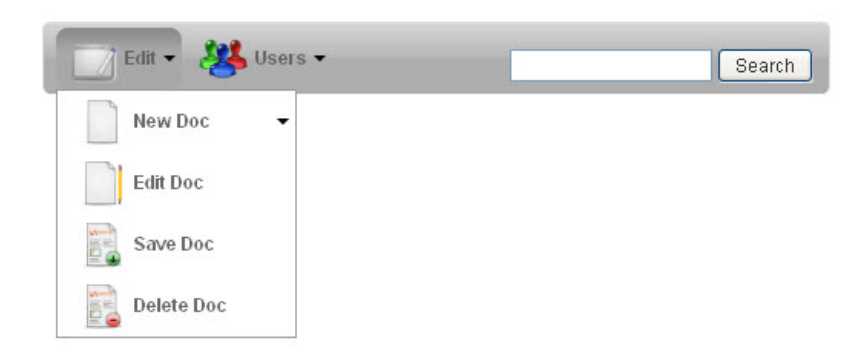

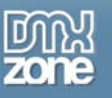

#### *Basic Tabs*

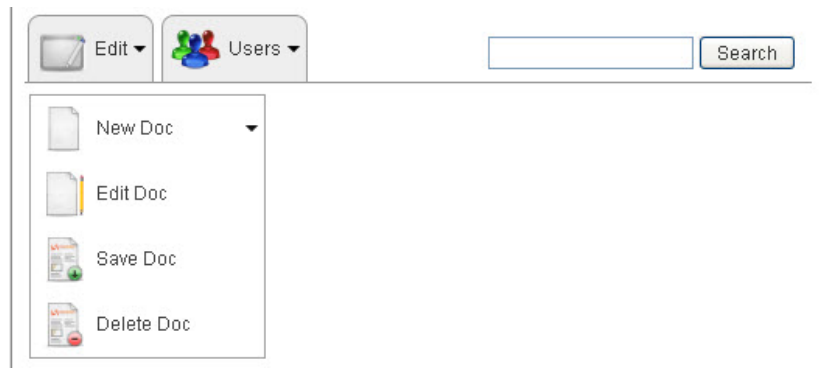

#### *Brushed Metal*

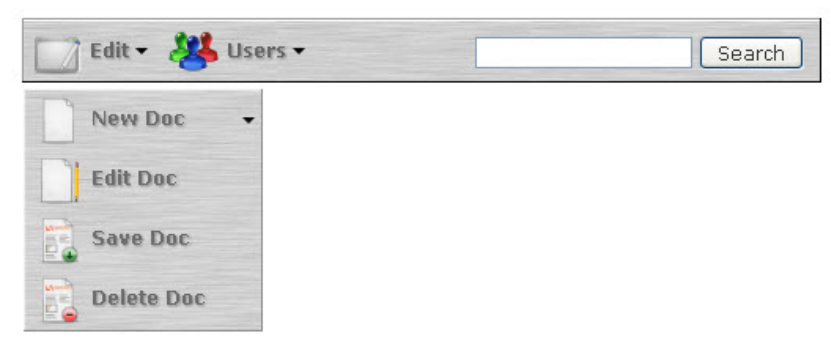

#### *Dark Black*

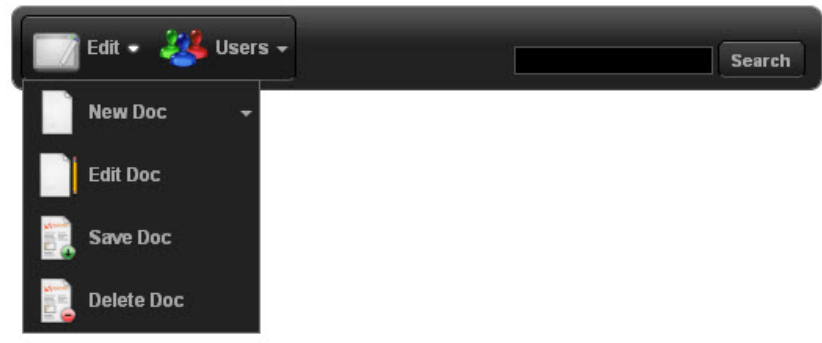

#### *Dark Blue*

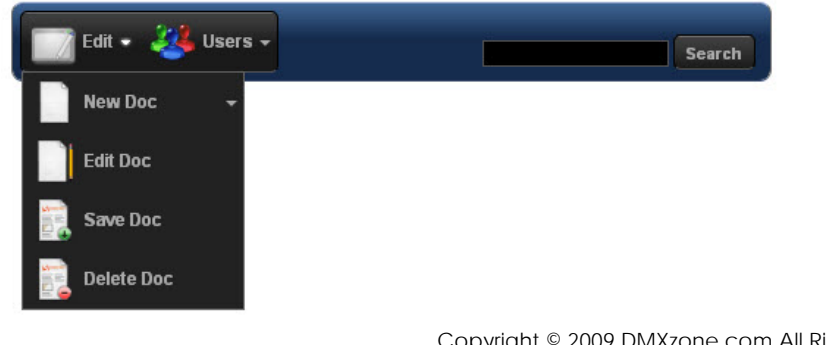

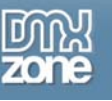

#### *Dark Green*

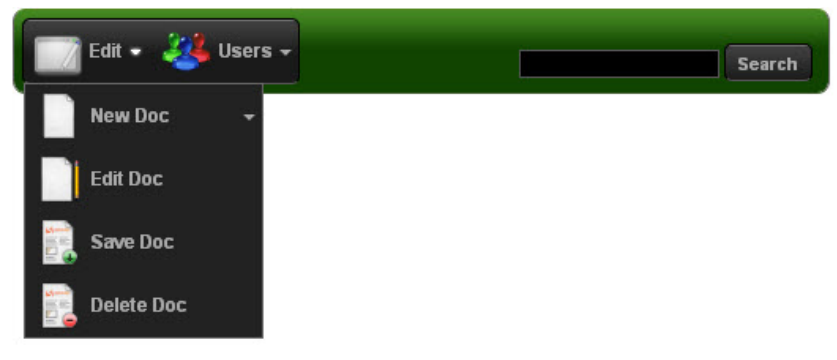

#### *Dark Red*

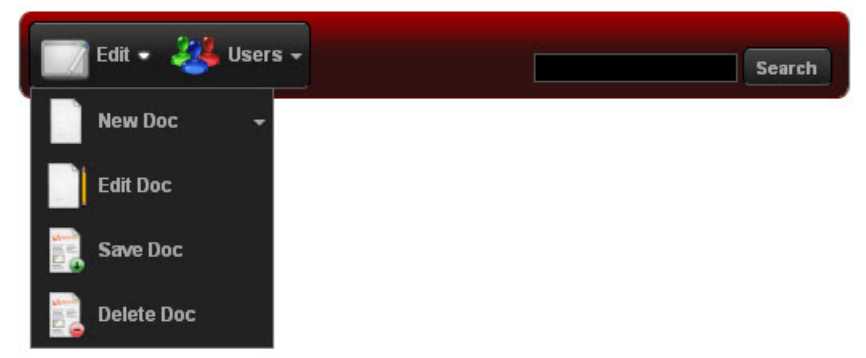

#### *DMXzone Inspired*

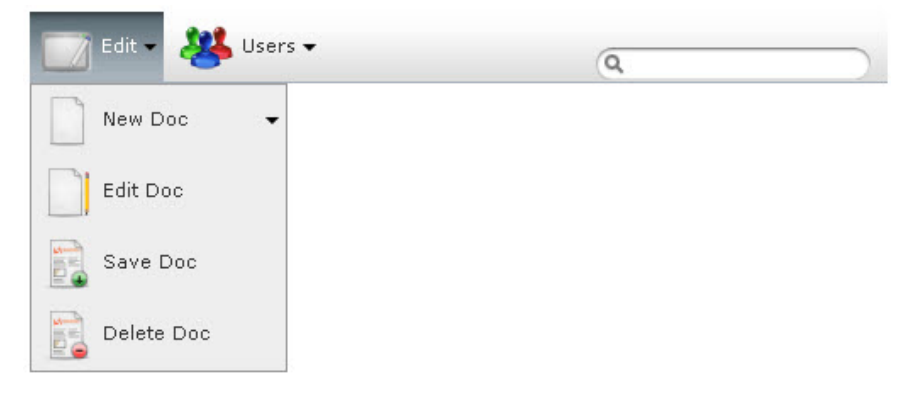

#### *Elegant Blue*

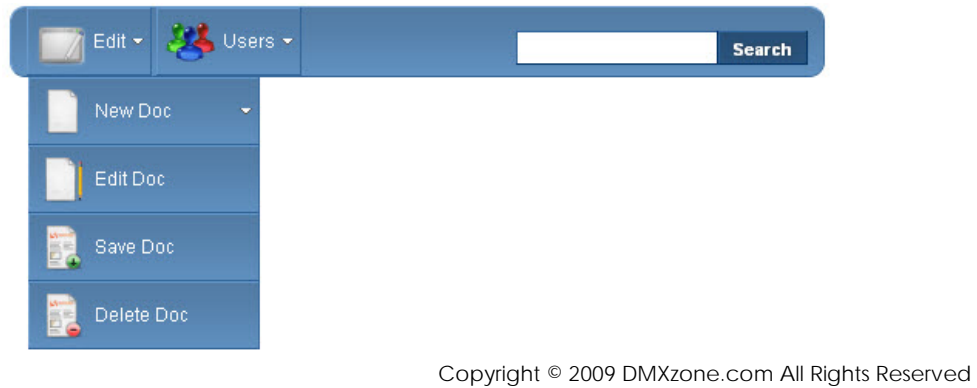

To get more go to DMXzone.com Page 12 of 32

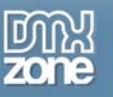

#### *Simple Tabs Blue*

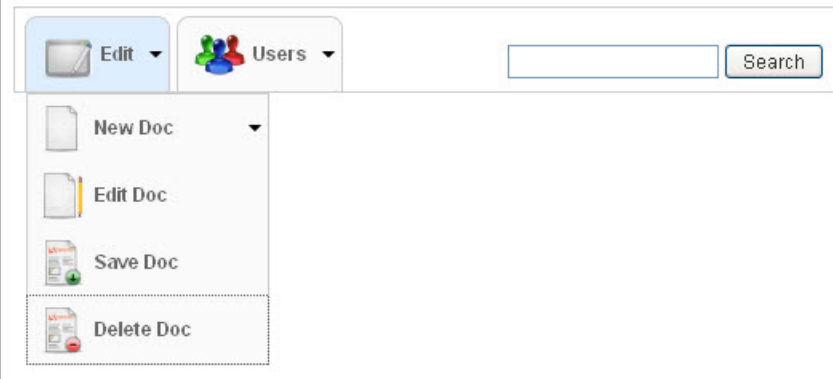

### *Sony Inspired*

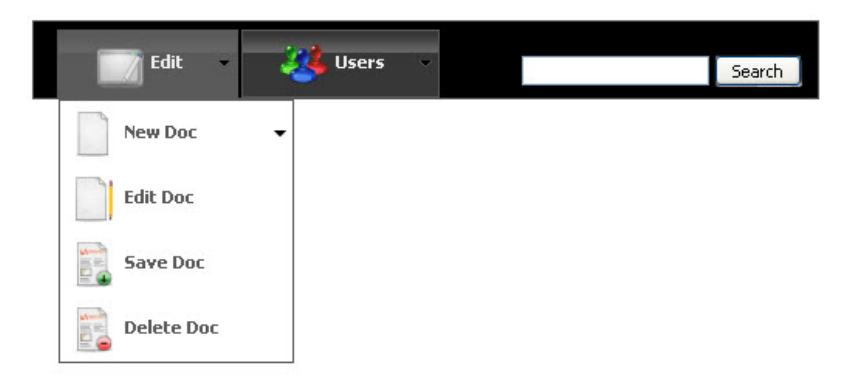

#### *Tabbed Blue*

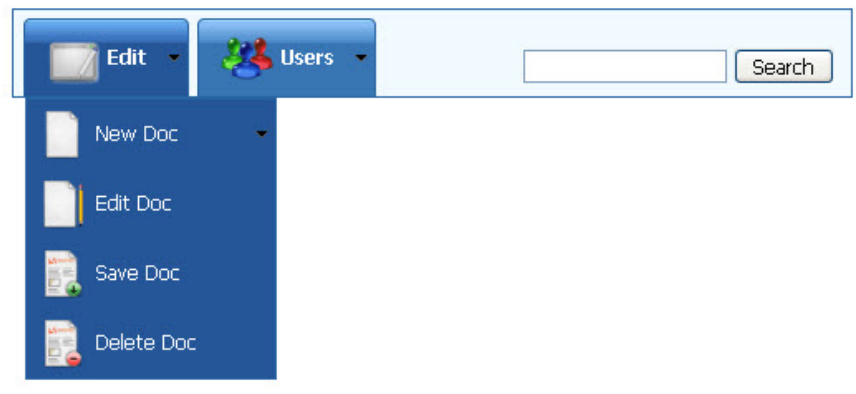

<span id="page-13-0"></span>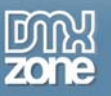

## **Reference: Universal CSS Navigation Menu Animation**

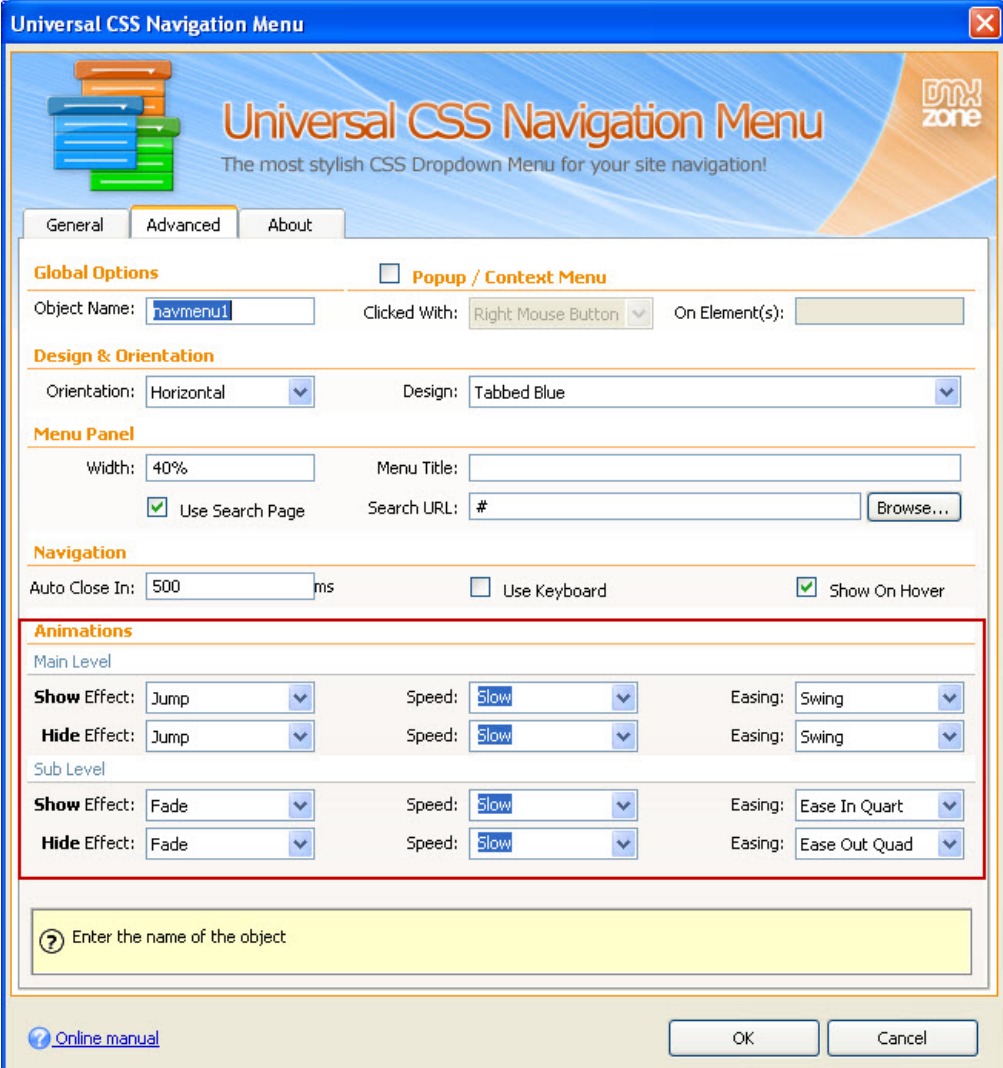

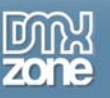

#### *Main/Sub Level Animation*

- **Show/Hide Effect** The type of effect to use when opening/closing a menu from the main/sub level
	- **Default** The menu opens when clicked or on mouse over.

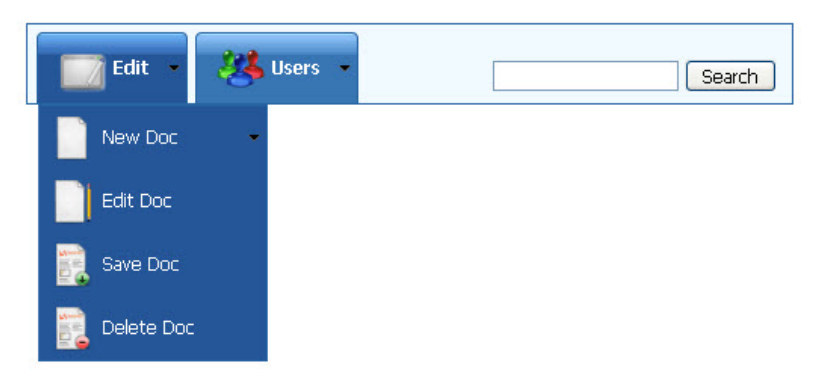

- **Slide**
- **Fade** The menu fades while opening or closing.

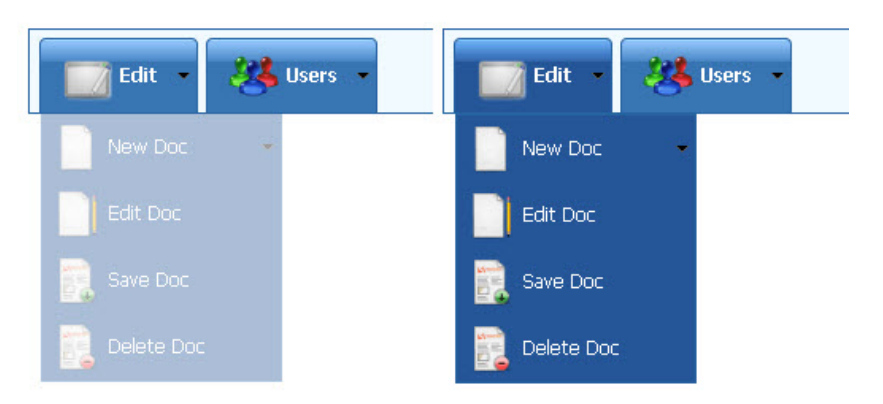

• **Jump –** The menu jumps while opening or closing.

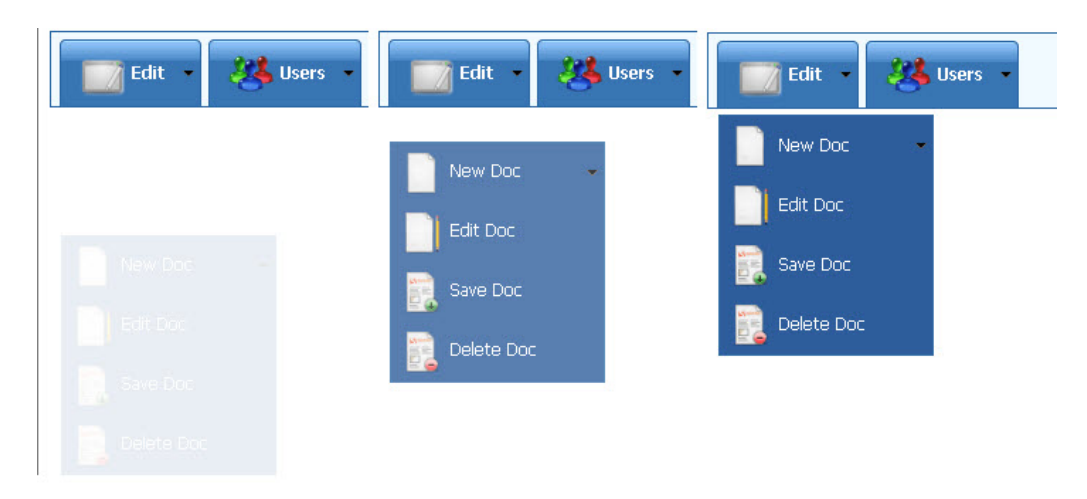

• **Speed –** You can choose between **Slow**, **Normal** and **Fast** Animation for your menus.

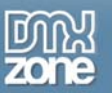

• **Easing –** The **Easing** effect is used to fine tune the type of animation appearance. To see a more detailed explanation of the types of graph-like effects click [here](http://hosted.zeh.com.br/mctween/animationtypes.html).

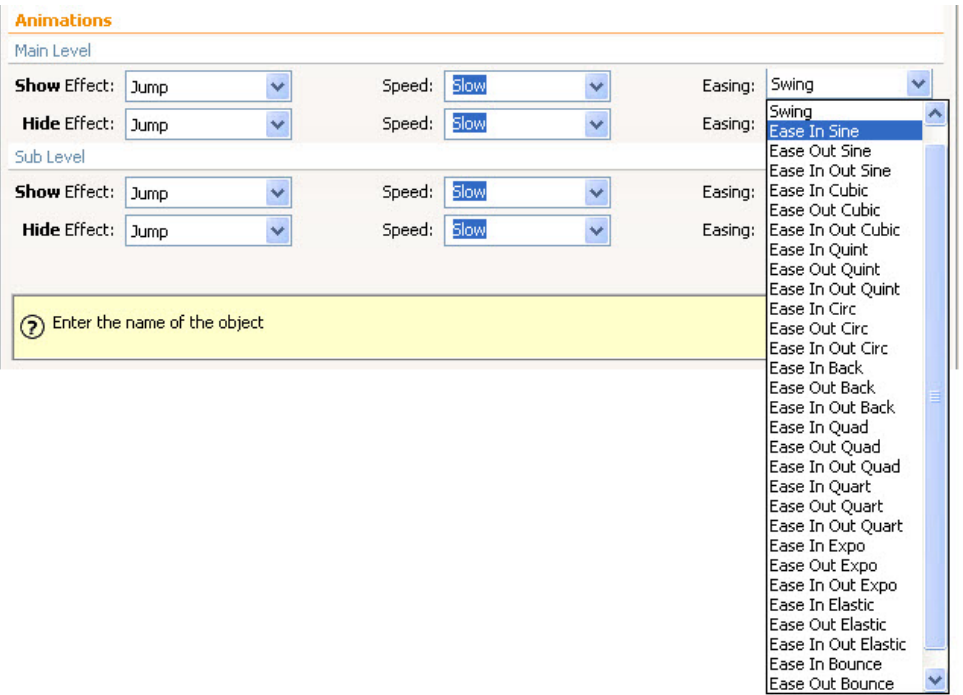

<span id="page-16-0"></span>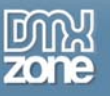

### **The Basics: Creating Universal CSS Navigation Menu with Sub Menus**

In this tutorial we will show you how to create a horizontal menu with sub menus using Universal CSS Navigation Menu

\*You can also check out the video **[here](http://www.dmxzone.com/go?17211).** 

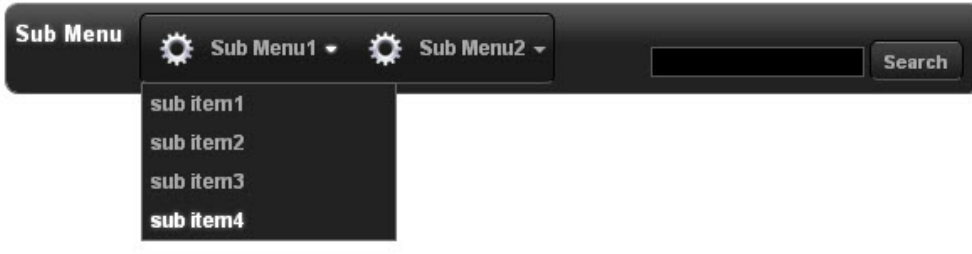

#### *How to do it*

- 1. **Define your site in Dreamweaver and create a new page.**
- 2. **Applying the extension** Choose the **interest in the DMXzone object bar to apply the extension.**

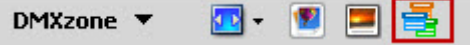

The **Universal CSS Navigation Menu** dialog appears:

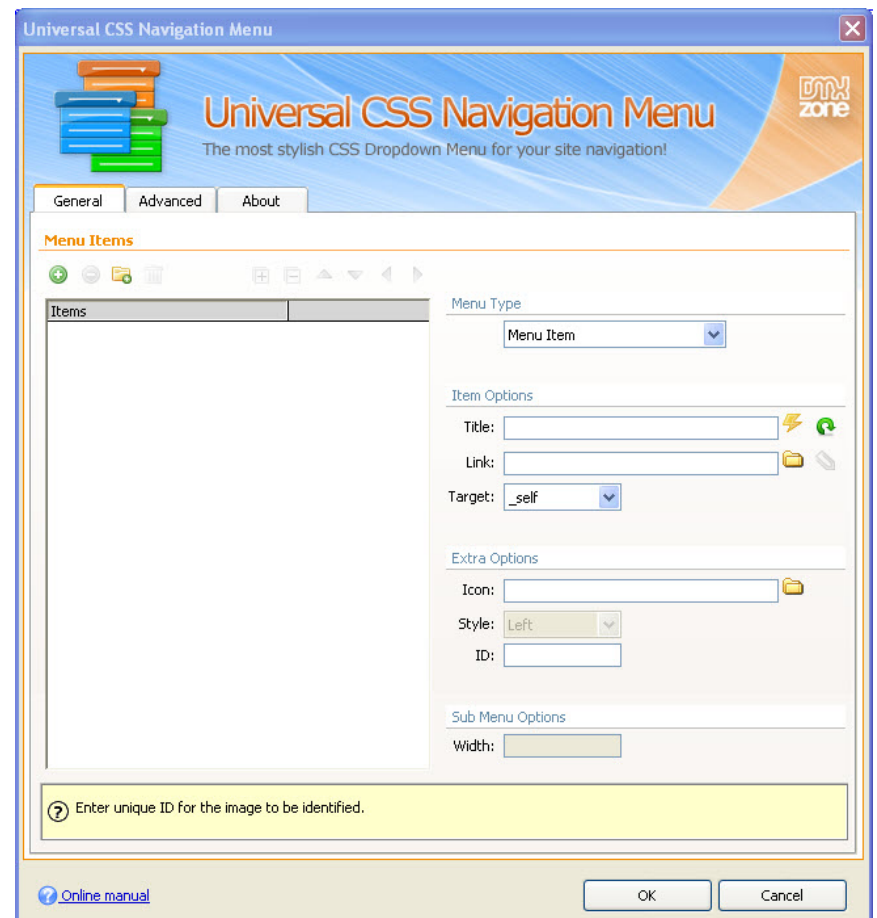

Copyright © 2009 DMXzone.com All Rights Reserved To get more go to DMXzone.com Page 17 of 32

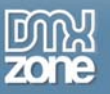

3. **Adding menus** – Click the Add New Menu Item button to add a menu item. (1) Enter a name and choose a link for this sub menu. (2)

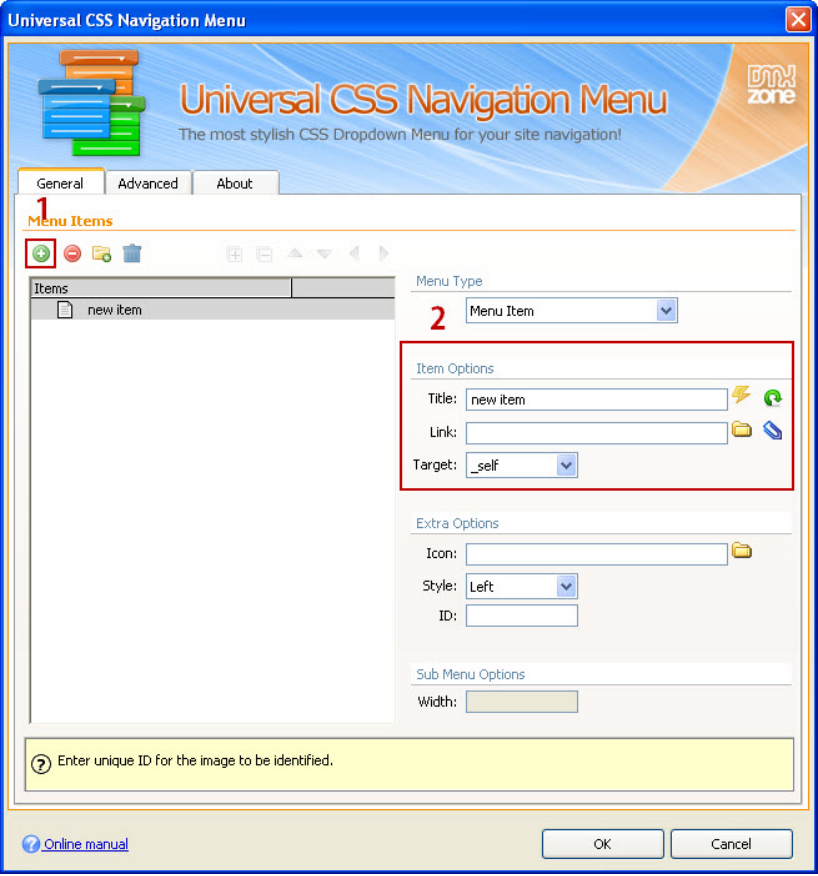

4. **Adding custom icon** – In order to add a custom icon for the menu click Browse for file icon. (1) You can also style the icon left or top, and add an ID to the element.

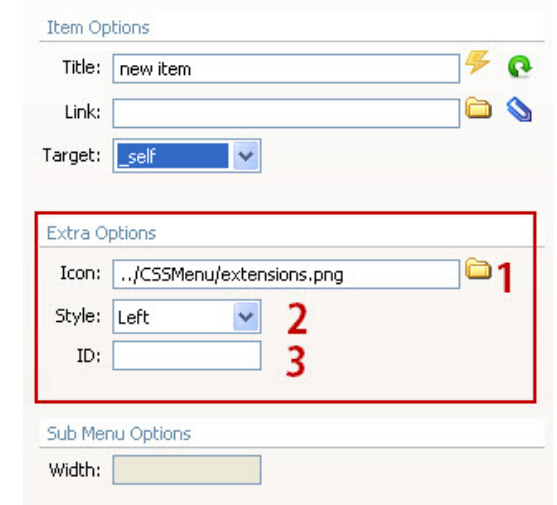

Copyright © 2009 DMXzone.com All Rights Reserved To get more go to DMXzone.com Page 18 of 32

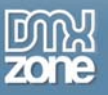

- 4. **Adding Sub menus**  Select a menu (1) and click the **Move Menu Item Right button** (2) in order to make the **sub item** a child of the **Sub Menu.** You can add **Title**, **Link** or a custom **Icon** for each **Sub Menu**.
	- If you need any sub sub level items follow the same procedure using the **Move Items** arrows.

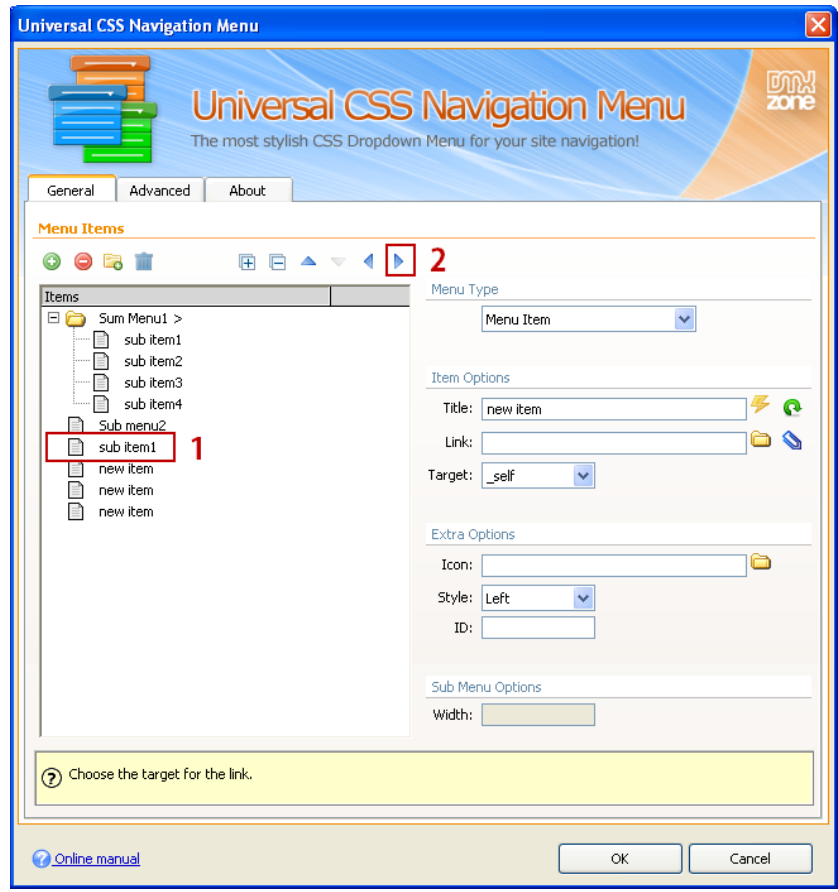

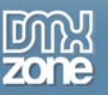

5. **Design and Orientation** – Open the Advanced tab in the Universal CSS Navigation Menu dialog. For our menu we choose the Horizontal menu with Dark Blue Design.

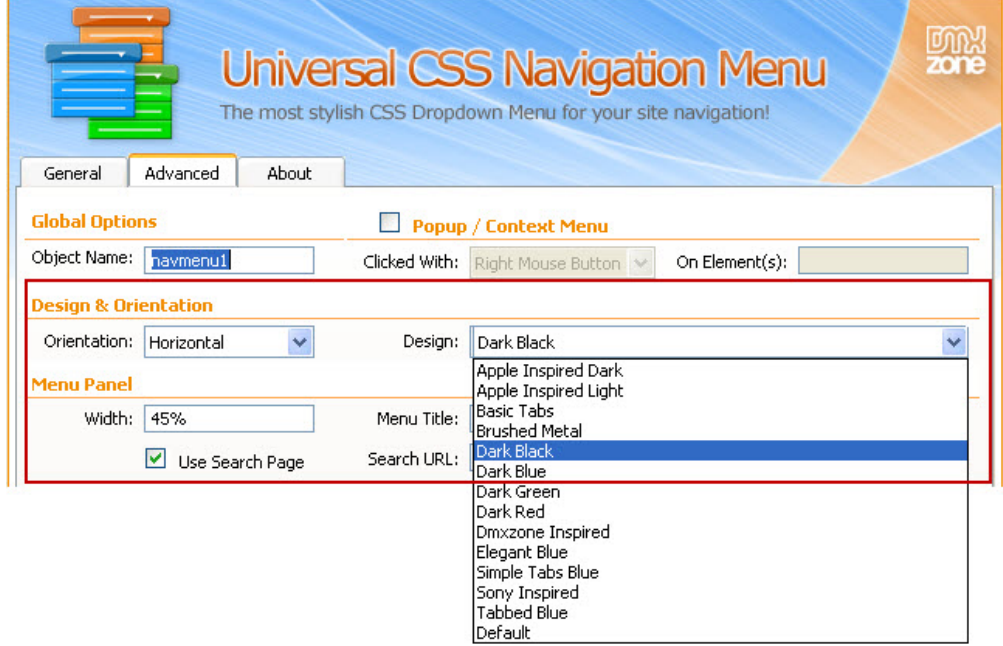

6. **Menu appearance, Navigation and Animations –** From the options in the **Menu Panel** you can set the menu **Width**, **Menu Title** or add a **Search Page**. Choose whether or to show the sub menu on **Hover** or on **Click** from the Navigation Menu and select an animation.

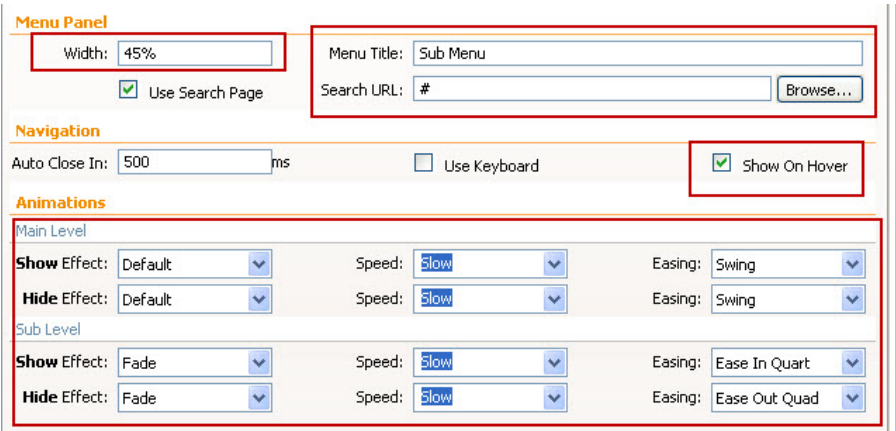

7. **When you're done click OK to save your work and preview the result in your favorite browser.** 

<span id="page-20-0"></span>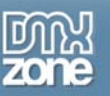

# **Advanced: Creating Mega Menu**

In this tutorial we will show you how to create a horizontal Mega menu using Universal CSS Navigation Menu \*You can also check out the video **[here](http://www.dmxzone.com/go?17212)**.

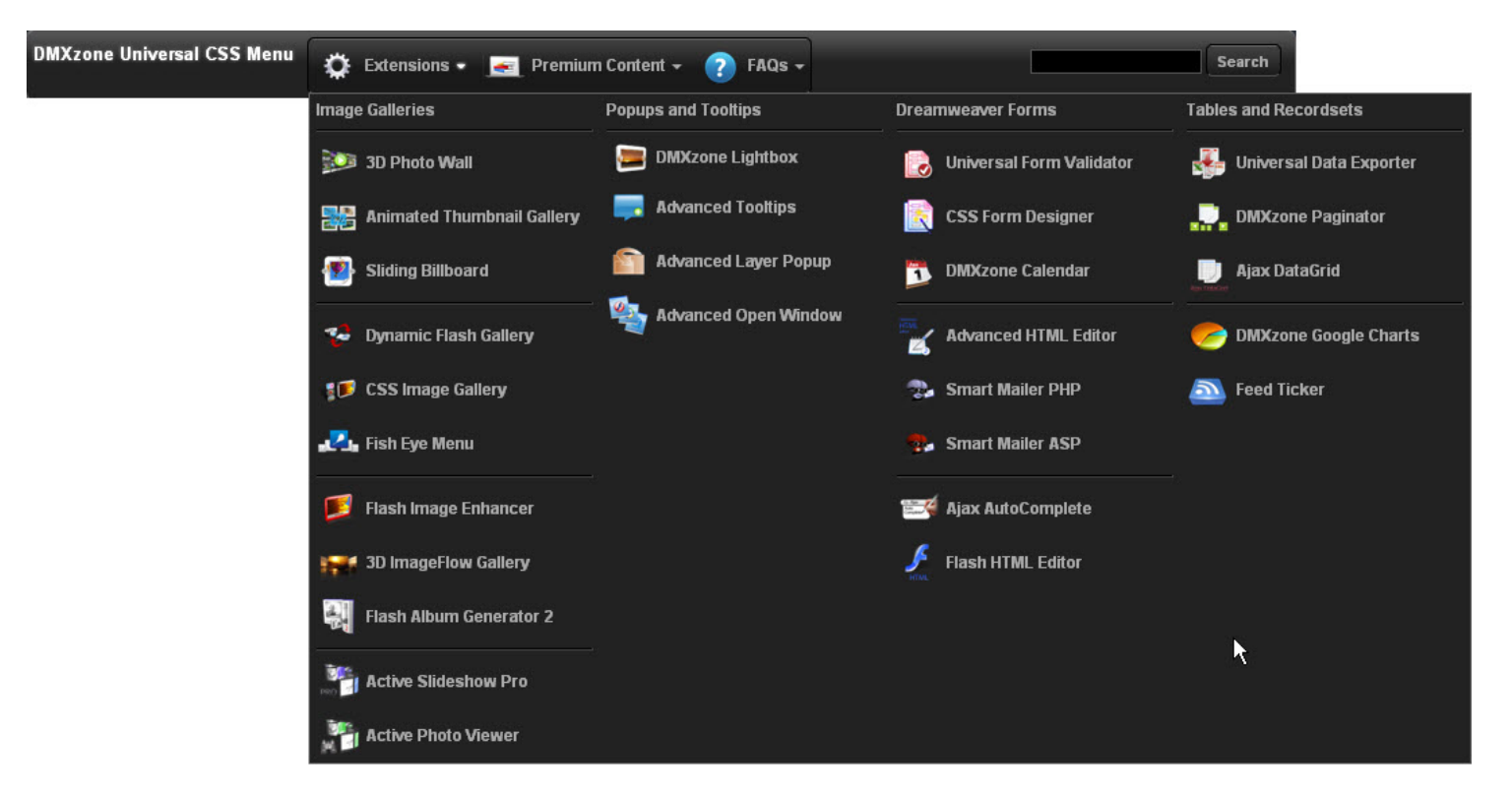

#### *How to do it*

- 1. **Define your site in Dreamweaver and create a new page.**
- 2. **Applying the extension** Choose the **interest of the DMXzone object bar to apply the extension.**

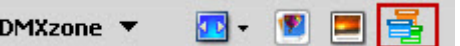

The **Universal CSS Navigation Menu** dialog appears:

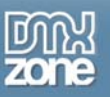

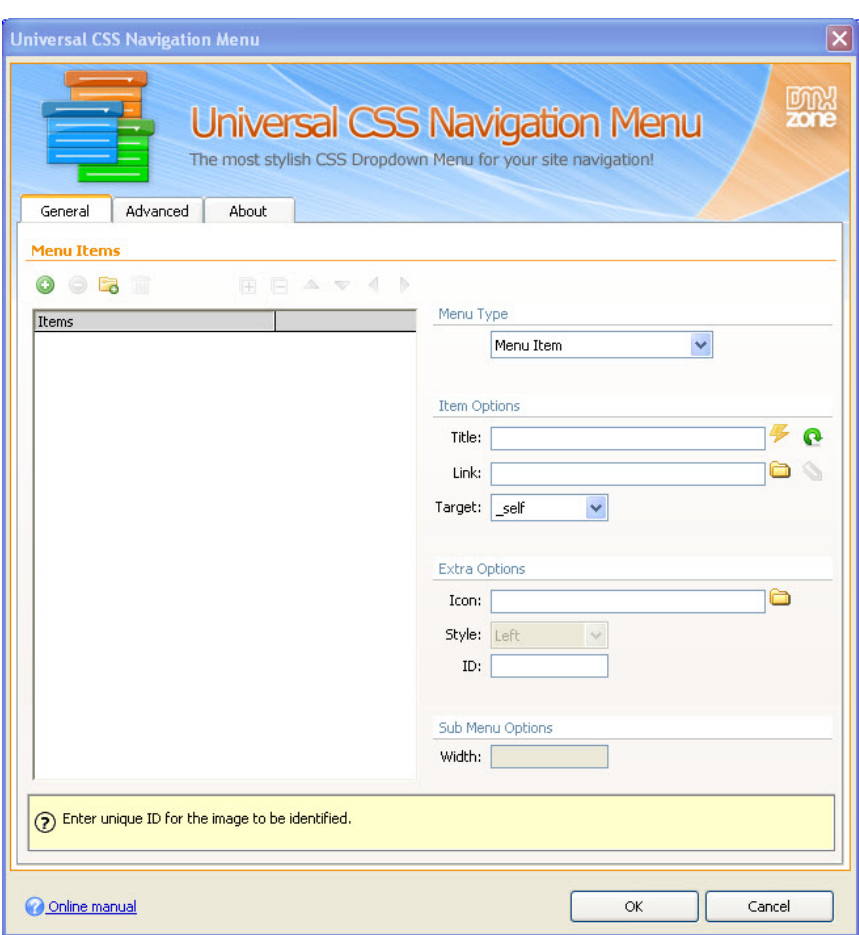

3. **Adding Menus –** Like we did in the previous tutorial first we'll add our menu items from the Add Menu Item button. (1) For each menu item we add Title, Link and Image. In our case we named our menus Mega Menu, Menu Heading and Menu Item 1.

**\*You can add as many sub items and headings as you needed.** 

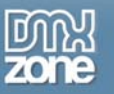

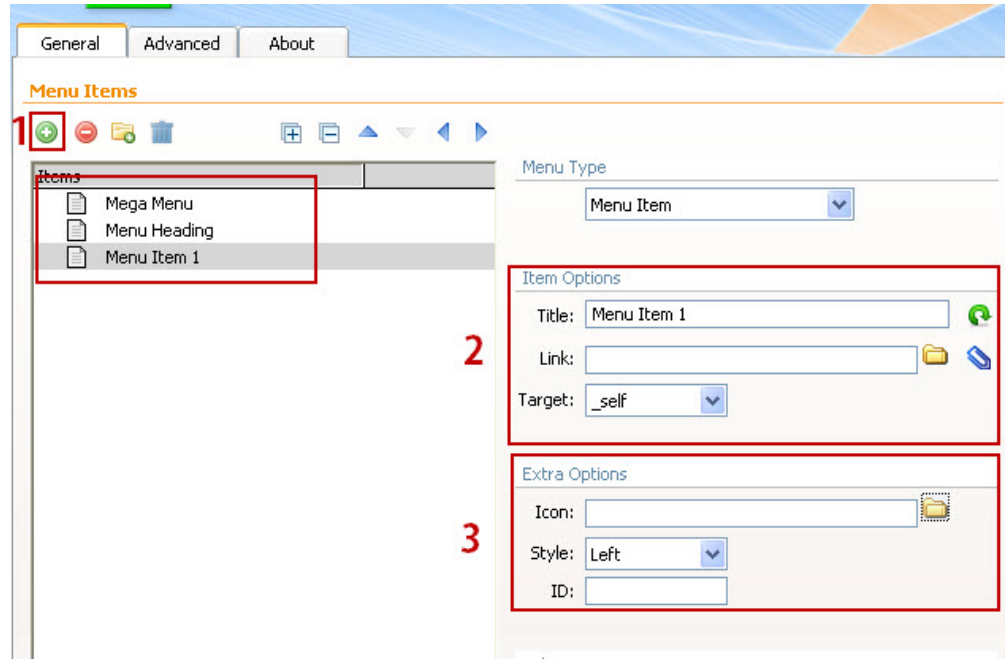

- 4. **Adding Menu Type** Now, when our menu items are added, we're going to set a menu type to each one.
	- Select the **Menu Heading** item (1), click the **Move Menu Item Right** button to make it child of the **Mega Menu** (2) and select the **Menu Heading** from the **Menu Type** dropdown menu.

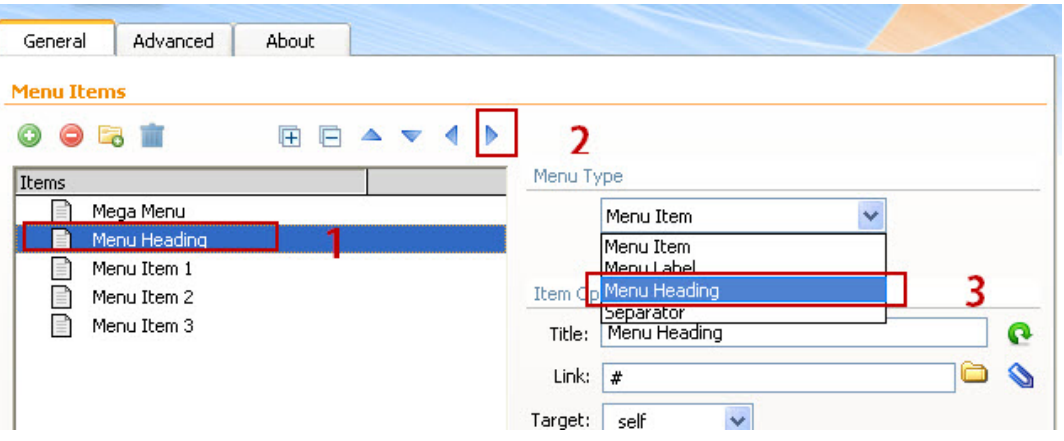

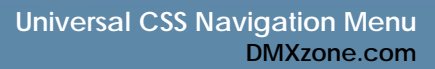

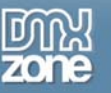

The result should look like this:

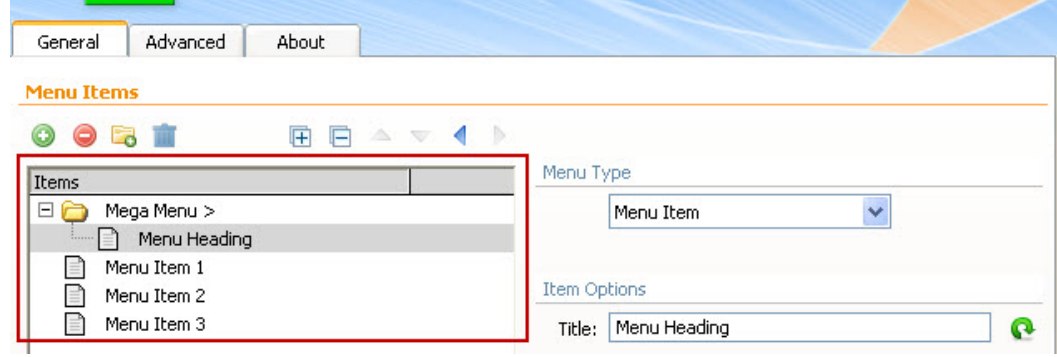

• Now, choose the first sub item (1), click the **Move Menu Item Right** button **twice** (2) in order to make this item a child of the **Menu Heading**. We do the same for the other menu items.

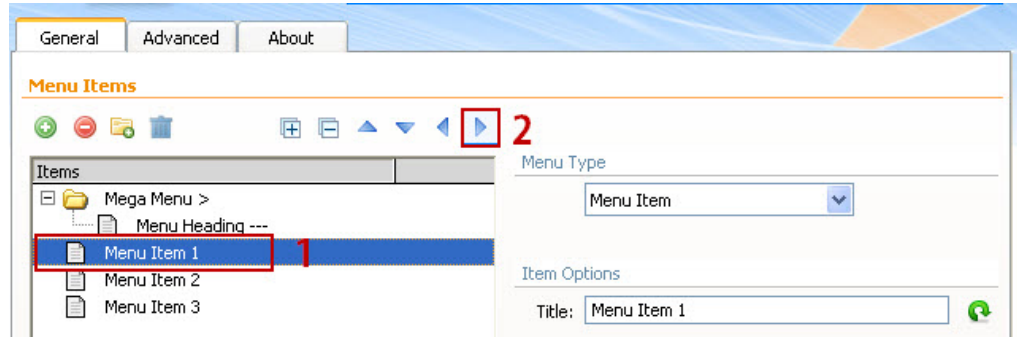

The result should look like this:

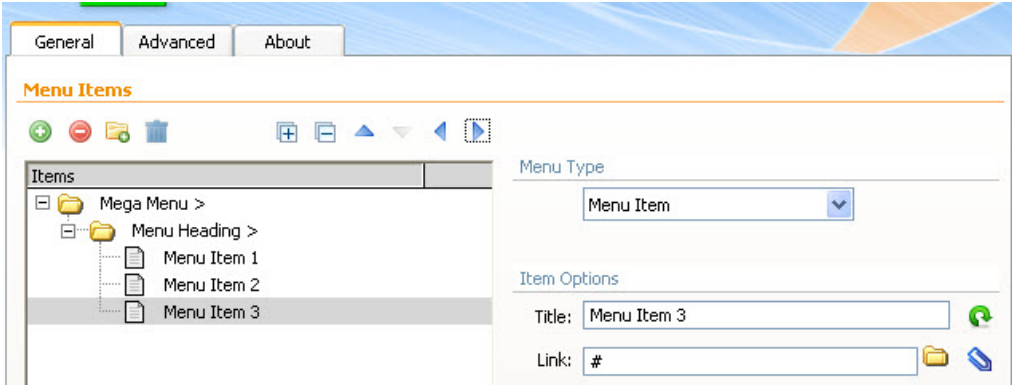

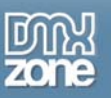

- 5. **Setting the Mega Menu** We're done with structuring our menu and now, we're going to set the **Mega Menu** as a menu type for the upper item in the menu tree.
	- Select the **Mega Menu item** (1) in the menu tree and choose **Mega Menu** from the **Menu Style** tab. (2)

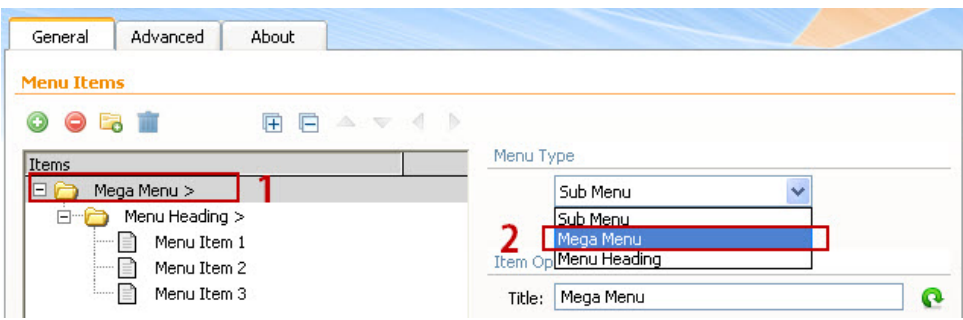

The result should look like this:

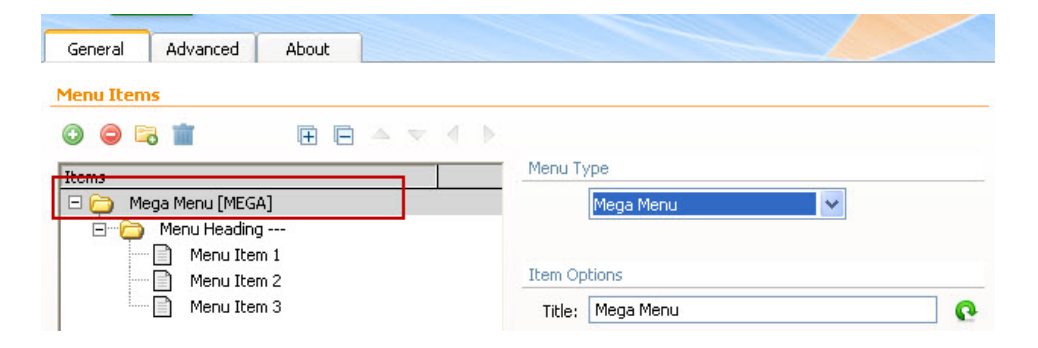

• You add more **Menu Headings** with **sub items** the same way we did the **Adding Menus** and **Adding Menu Types**.

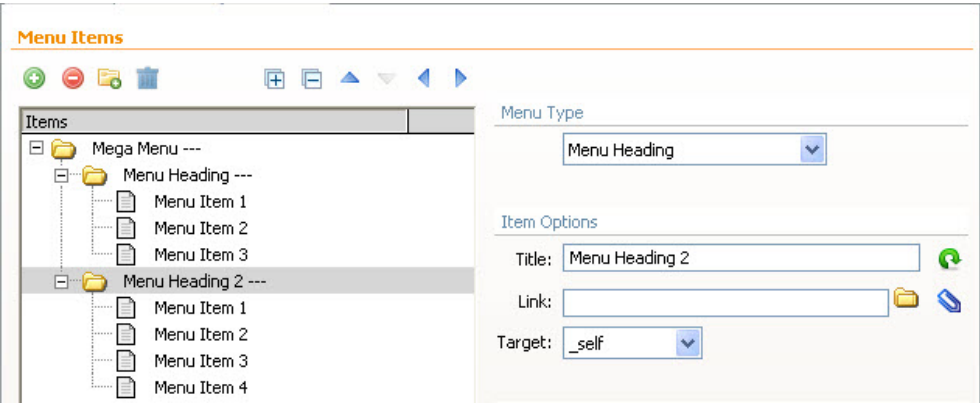

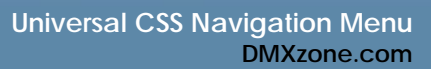

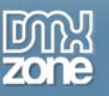

6. **Design and Orientation** – Open the Advanced tab in the Universal CSS Navigation Menu dialog. For our menu we choose the Horizontal menu with Dark Blue Design.

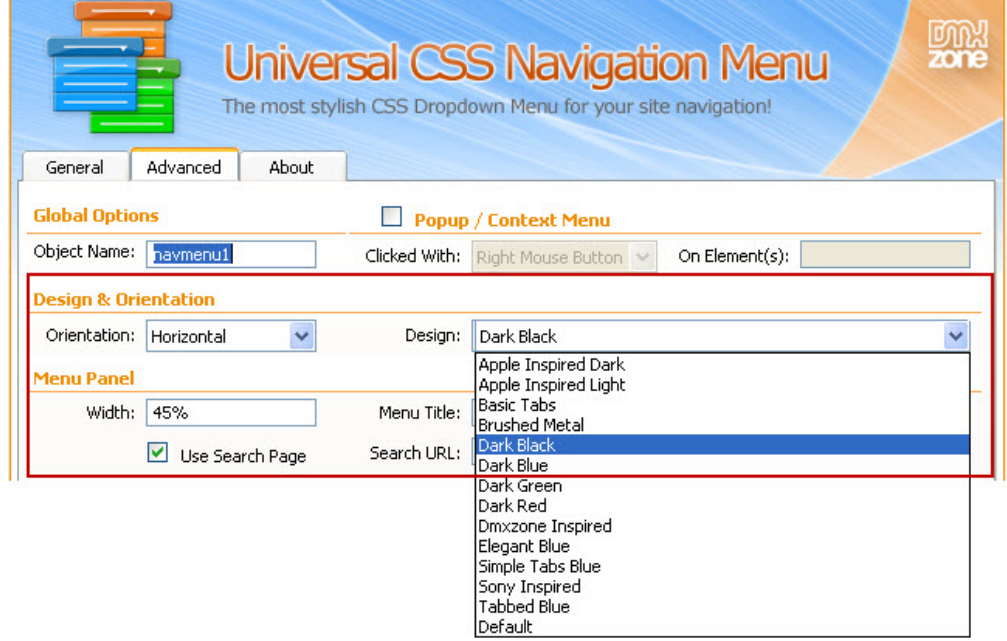

7. **Menu appearance, Navigation and Animations –** From the options in the **Menu Panel** you can set the menu **Width**, **Menu Title** or add a **Search Page**. Choose whether or to show the sub menu on **Hover** or on **Click** from the Navigation Menu and select an animation.

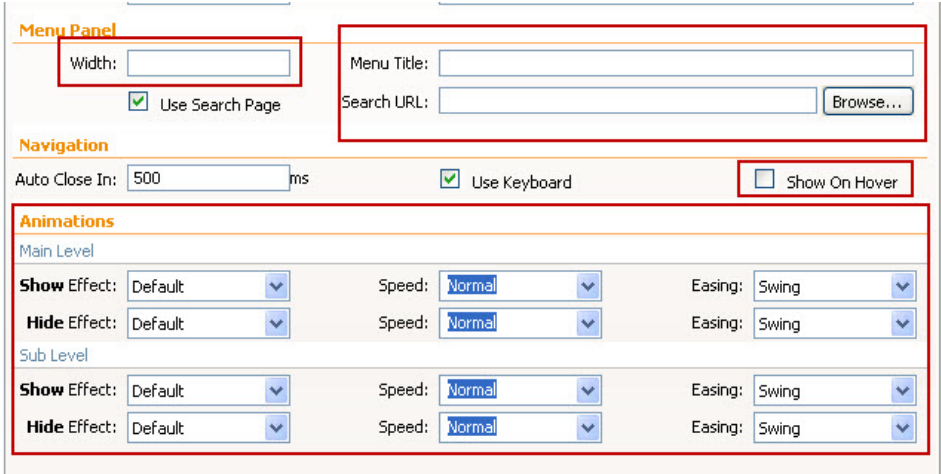

8. **When you're done click OK to save your work and preview the result in your favorite browser.** 

<span id="page-26-0"></span>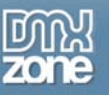

### **Advanced: Creating Dynamic Menu from Database**

In this tutorial we will show you how to create dynamic menu from a recordset. \*You can also check out the video **[here](http://www.dmxzone.com/go?17213)**.

#### *How to do it*

- 1. **Define your site in Dreamweaver and create a new page.**
- 2. **Creating a new file in your already defined site** You need to set the site with a server type (PHP, ASP-VB, ASP-JS etc.) and create a database that will serve as a source for your menu items.
- 3. **Applying the extension**  Choose the icon from the DMXzone object bar to apply the extension.

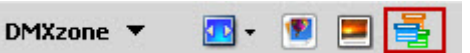

The **Universal CSS Navigation Menu** dialog appears:

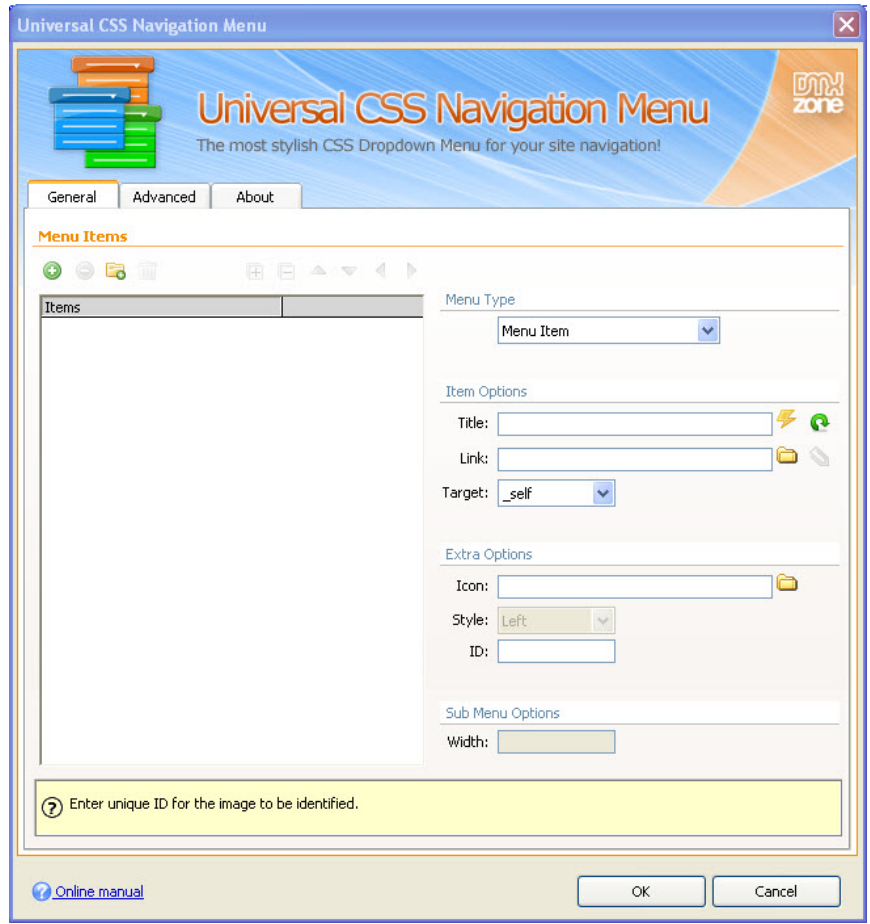

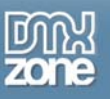

4. **Adding menu -** Add new menu item and choose from **Menu Type** - **Dynamic from Recordset.** 

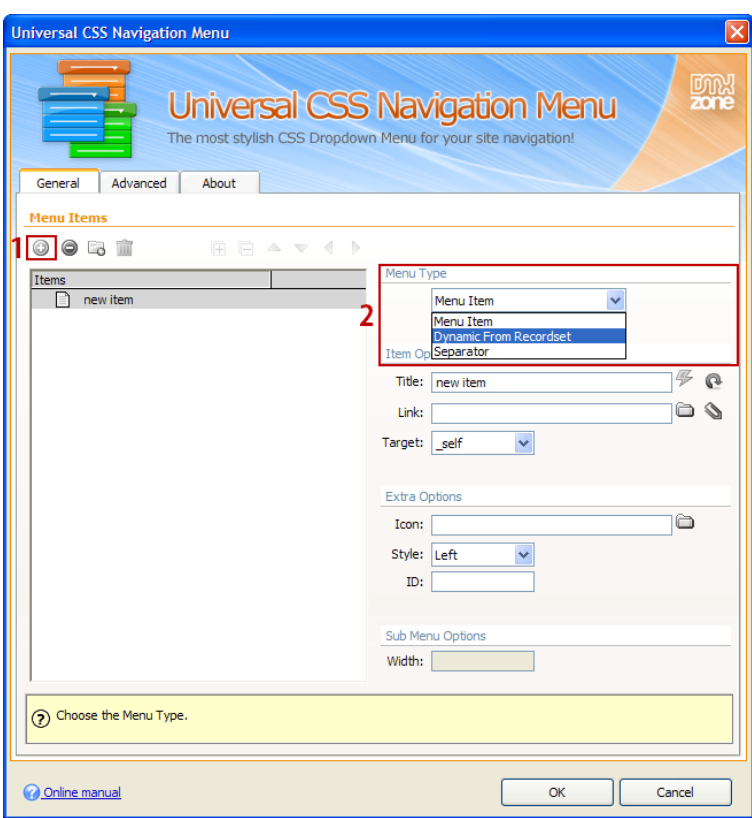

5. **Creating dynamic menu –** Click the thunderbolt in order to bring up the recordset menu.

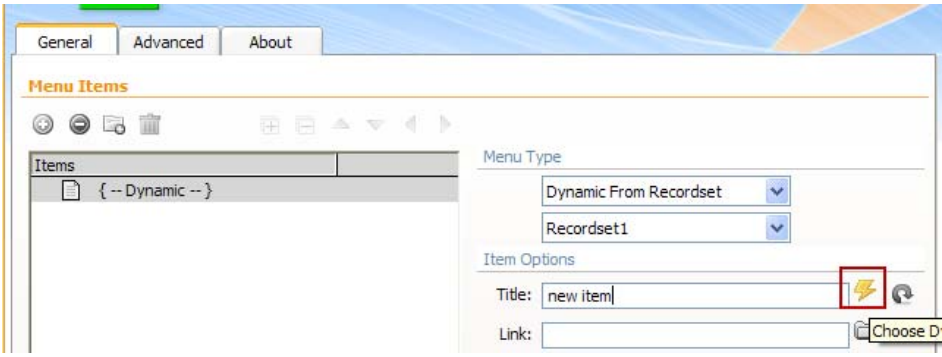

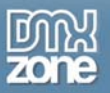

• Choose the column that you want to populate the menu items for the root level from. From dropdown menu we choose the **root** (1) that we'll use and **click OK** (2).

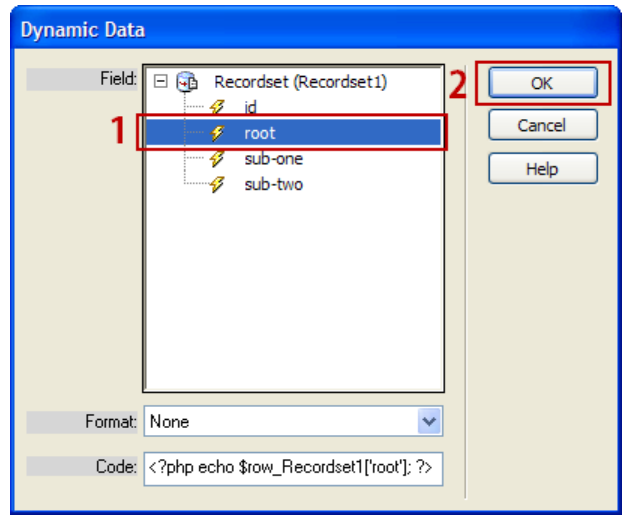

• In **Link** click on Folder icon and in the pop-up window check the **Data Source radio button** in top center.

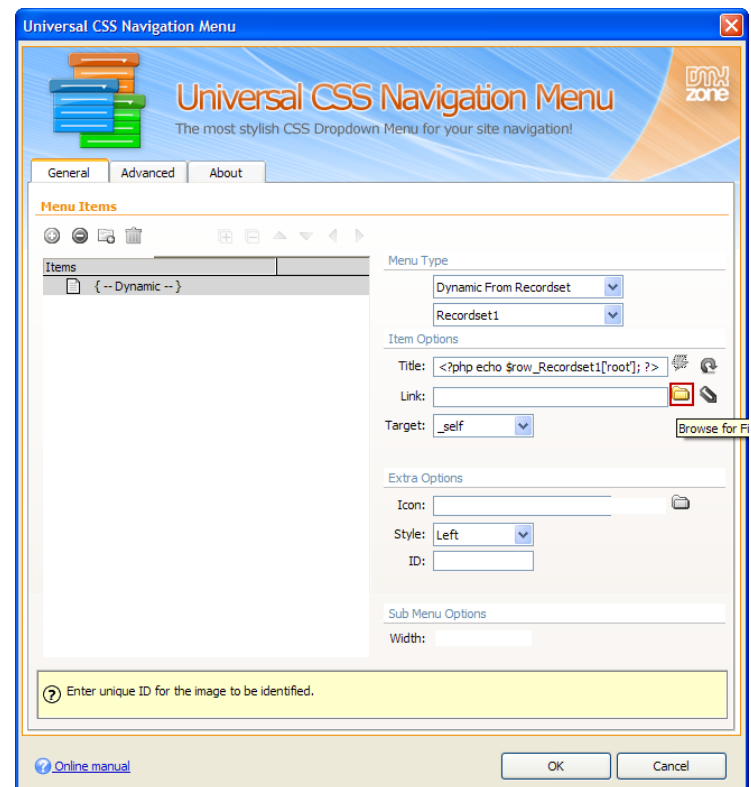

Copyright © 2009 DMXzone.com All Rights Reserved To get more go to DMXzone.com Page 29 of 32

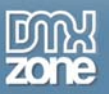

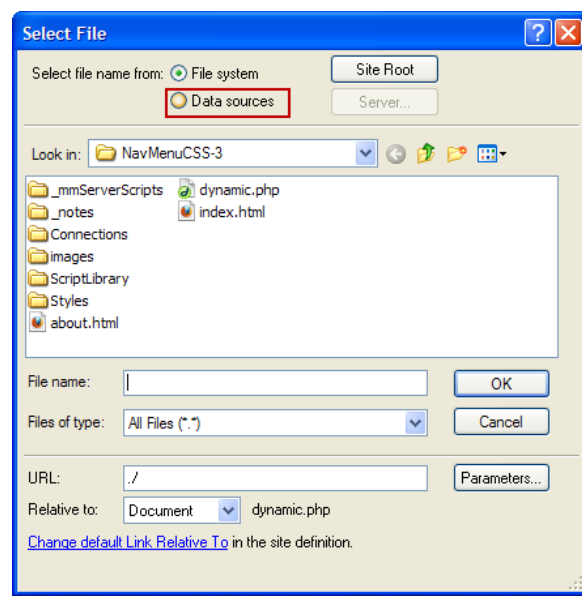

• Choose the column from your **recordset** that you want to populate links from.

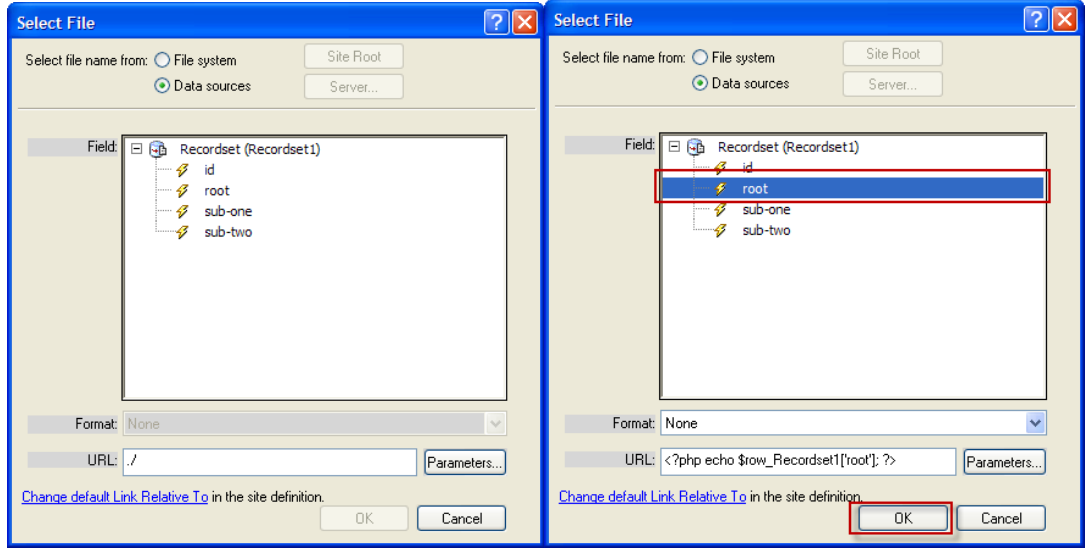

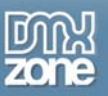

• You can have only root level dynamic menu without sub-levels. In our case the **Title** matches the **Link** but you can always have any column from the recordset set in both fields.

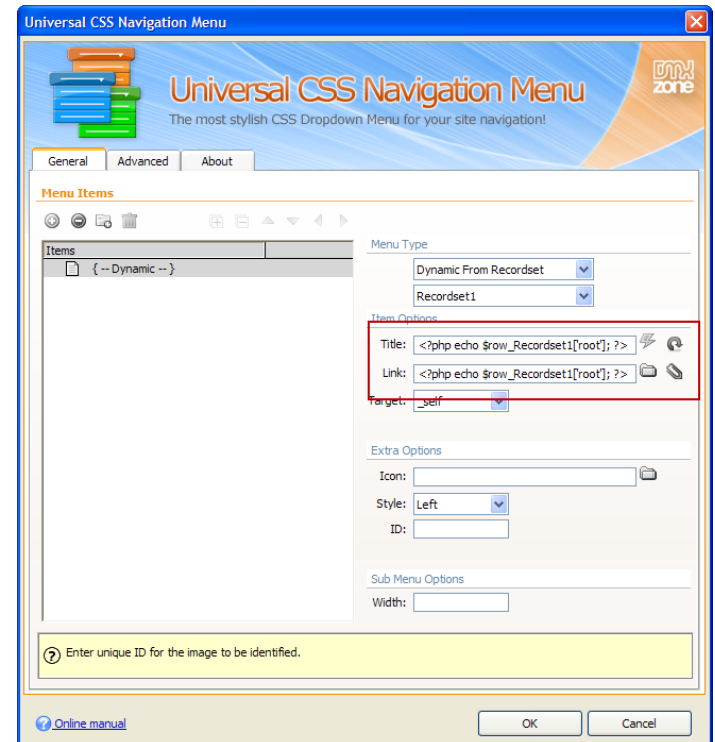

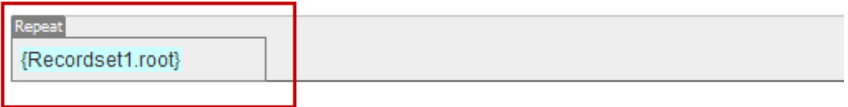

• Here is the result.

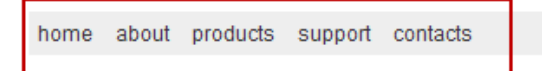

<span id="page-31-0"></span>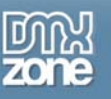

## **Video: Creating Horizontal Menu with Sub Menus**

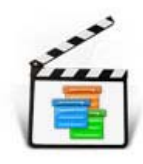

With this **[movie](http://www.dmxzone.com/go?17211)** we will show you how to create a Horizontal Menu with Sub Menus using Universal CSS Navigation Menu.

# **[Video: C](http://www.dmxzone.com/go?17212)reating Horizontal Mega Menu**

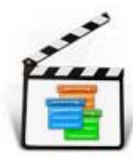

With this **[movie](http://www.dmxzone.com/go?17212)** we will show you how to create a horizontal Menu bar with Mega menu using Universal CSS Navigation Menu.

# **[Video: C](http://www.dmxzone.com/go?17213)reating Dynamic Menu from Database**

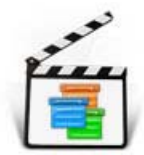

With this **[movie](http://www.dmxzone.com/go?17213)** we will show you how to create a dynamic menu from an existing recordset.

# **Video: Creating Context Menu**

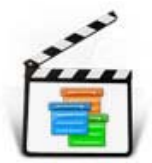

With this **[movie](http://www.dmxzone.com/go?17219)** we will show you how to create a custom Context menu, available for any element on your page using Universal CSS Navigation Menu.